# ezTCP 技术资料

# I/O 产品 因特网开关

Version 1.2

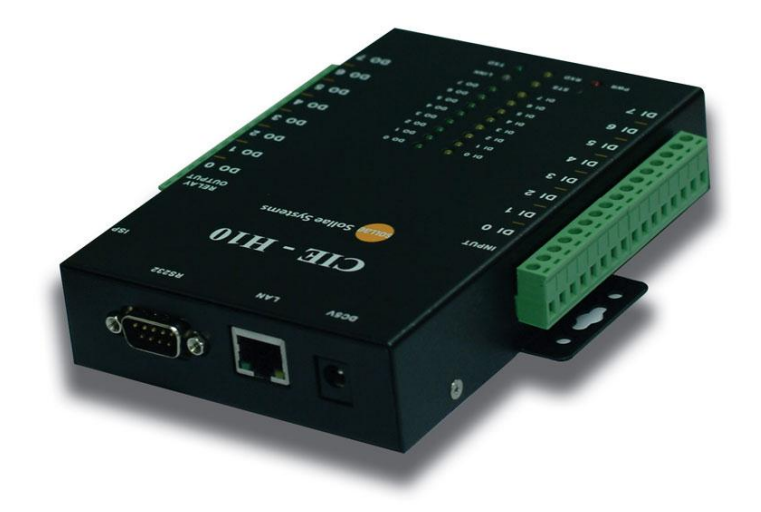

Sollae Systems Co., Ltd. http://www.ezTCP.com

# 目录

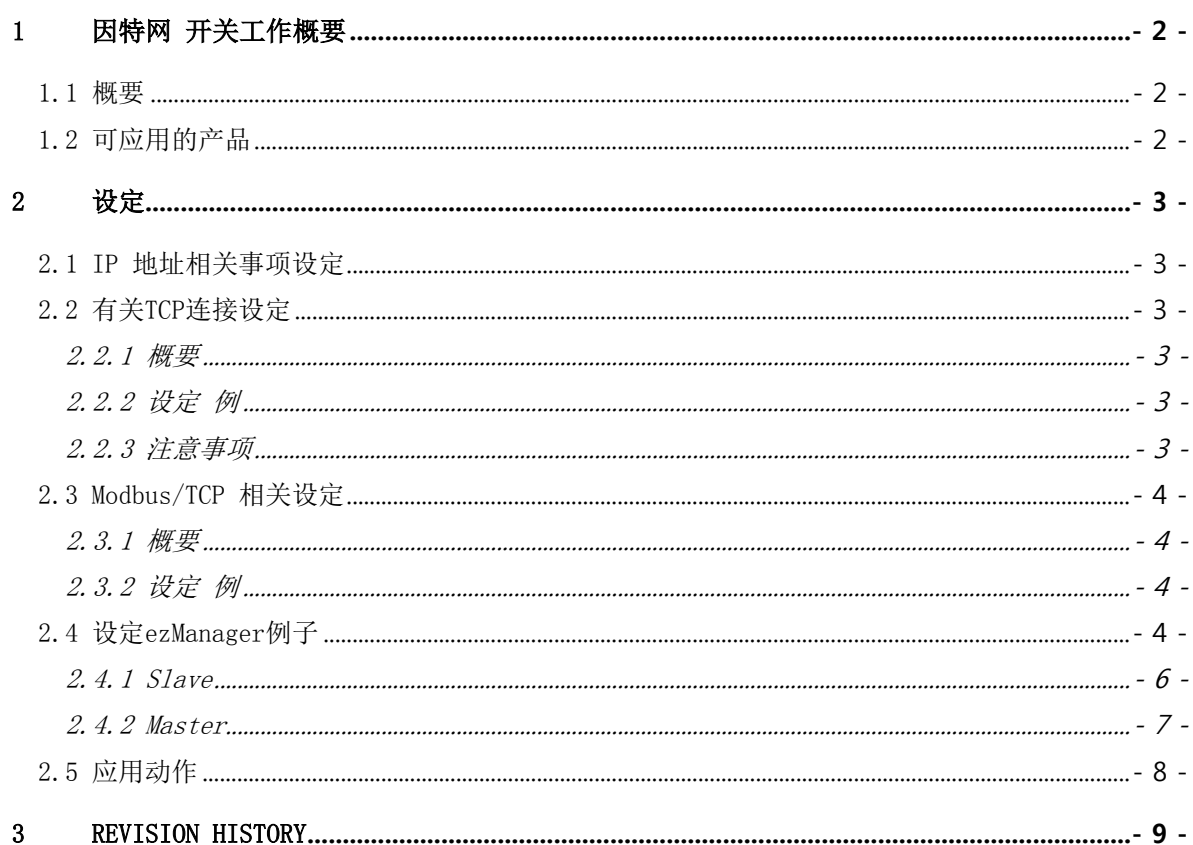

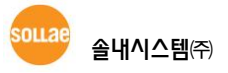

# <span id="page-2-0"></span>1 因特网 开关工作概要

### <span id="page-2-1"></span>1.1 概要

MODBUS是应用在监视及控制PLC(Programmable Logic Controller)等各种自动化设备的在世界广泛使 用的通信协议。其中在TCP/IP网络状态使用的版本称为Modbus/TCP,应用在ezTCP远程输入/输出控制 (以下称为I/O)产品中。

Modbus/TCP利用产品的以太网端口进行通信。将两台I/O产品通过设定的方法进行设定,可按'因特网 开关'动作:一端设备的输入端口值反映为另一端设备的输出端口值。

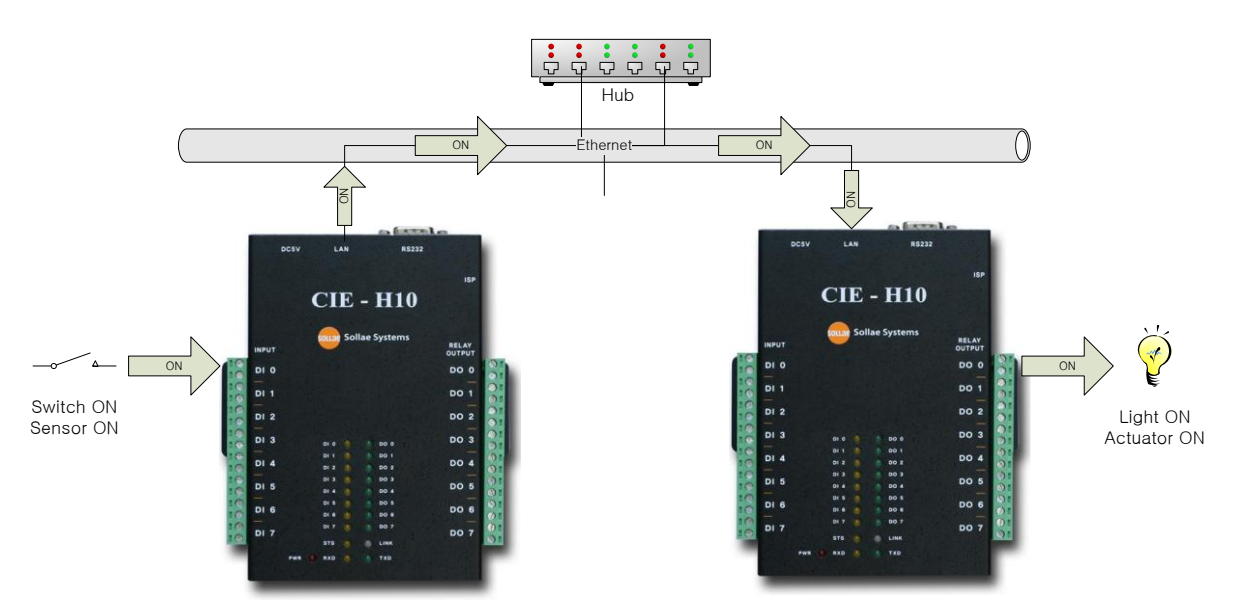

如上结构将两个I/O产品连接到以太网或是因特网进行通信,可将远程设备进行ON/OFF。

- I/O产品原则上只支持DC输入监督及DC输出控制。
- I/O产品的I/O接口,请参考说明书与相关产品进行连接。

#### <span id="page-2-2"></span>1.2 可应用的产品

- $\bullet$  CIE-H10
- $\bullet$  CIE-M10
- $\bullet$  CIE-H12
- $\bullet$  CIE-H14
- $\bullet$  EZI-10
	- EZI-10的情况请参考"EZI-10因特网开关"。

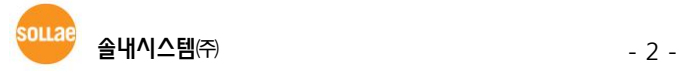

# <span id="page-3-0"></span>2 设定

### <span id="page-3-1"></span>2.1 IP 地址相关事项设定

在ezManager的[NETWORK]栏输入符合各个I/O产品环境设置IP地址, subnet mask, Gateway IP地址等。 此时相关信息请咨询相关现场的网管。

<span id="page-3-2"></span>有关[NETWORK]栏的详细事项请参考相应产品说明书。

## 2.2 有关 TCP 连接设定

<span id="page-3-3"></span>2.2.1 概要

为了Modbus/TCP通信,两个I/O产品间需要为TCP连接的状态。 TCP 连接为1:1连接,一端设备是在特 定端口号码等待连接(Server, Passive connection)另一设备(Client, Active Connection)等待连接 设备向等待连接端口的端口进行TCP连接即可完成。

<span id="page-3-4"></span>有关连接的相关设定在ezManager的[I/O INTERFACE]栏[OPTION]栏中 [Active/Passive Connection] 部分。

#### 2.2.2 设定 例

下面设定例是I/O产品#2向等待连接的I/O产品#1端口号码502号连接的设定例。

| 区分     | $CIE-H10$ #1 | $CIE-H10$ #2 |
|--------|--------------|--------------|
| 产品IP地址 | 10.1.0.1     | 10.1, 0.2    |
| TCP/IP | Passive      | Active       |
| 通信地址   |              | 10.1.0.1     |
| 通信端口   | 502          | 502          |

表 2-1 TCP设定 例

#### <span id="page-3-5"></span>2.2.3 注意事项

进行因特网通信时,手动连接(Passive Connection)的设备(Server),只有使用固定IP,才可顺利进 行连接。

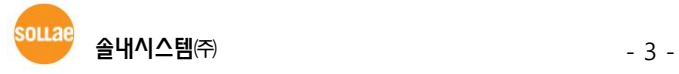

# <span id="page-4-0"></span>2.3 Modbus/TCP 相关设定

#### <span id="page-4-1"></span>2.3.1 概要

Modbus/TCP相关事项在[I/O端口]栏的[控制方式]项目中设定。各设定项目如下。

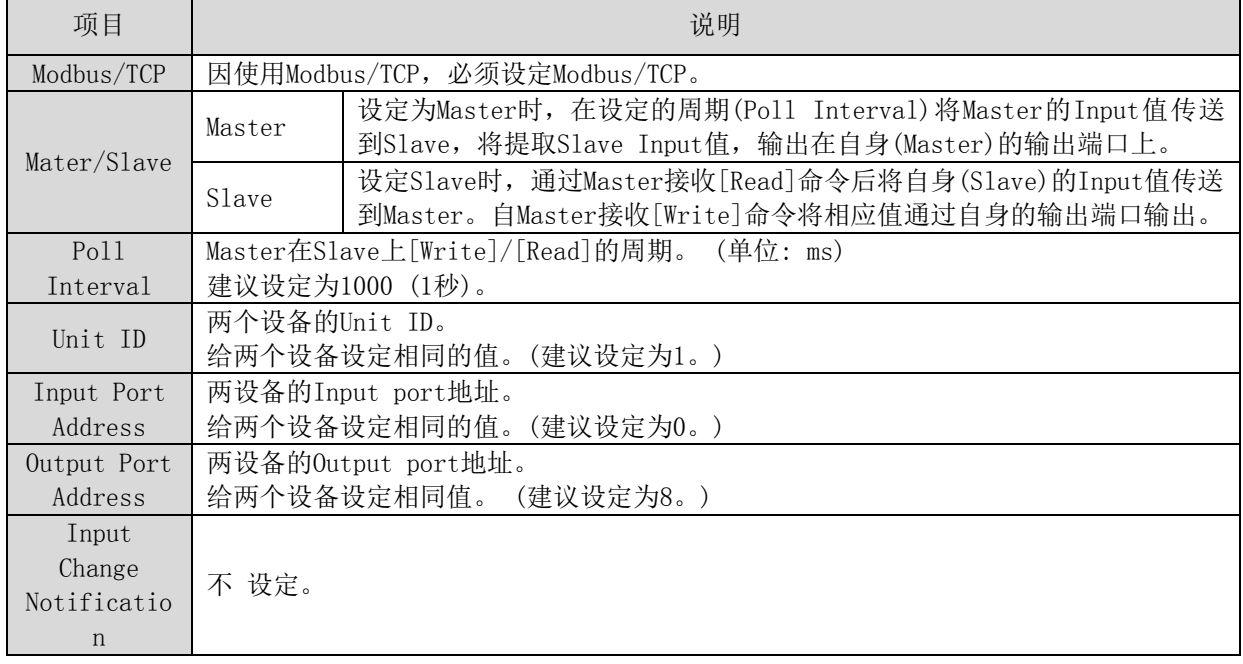

表 2-2 Modbus/TCP设定项目

#### <span id="page-4-2"></span>2.3.2 设定 例

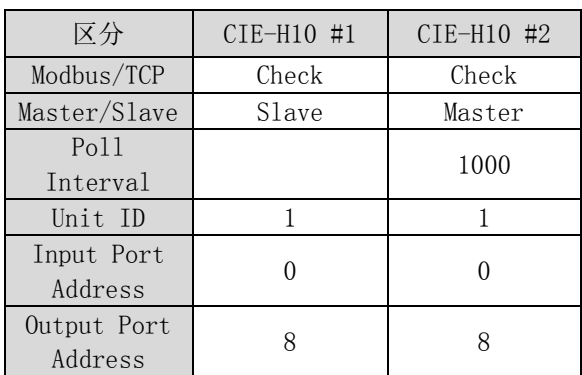

# <span id="page-4-3"></span>2.4 设定 ezManager 例子

Modbus/TCP由Master和Slave构成。Master按周期给Slave发送Query, Slave对其应答。在构成因特网 开关前需要按网络状况决定将哪个设定为Master或是Slave。

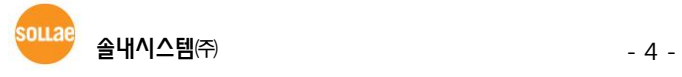

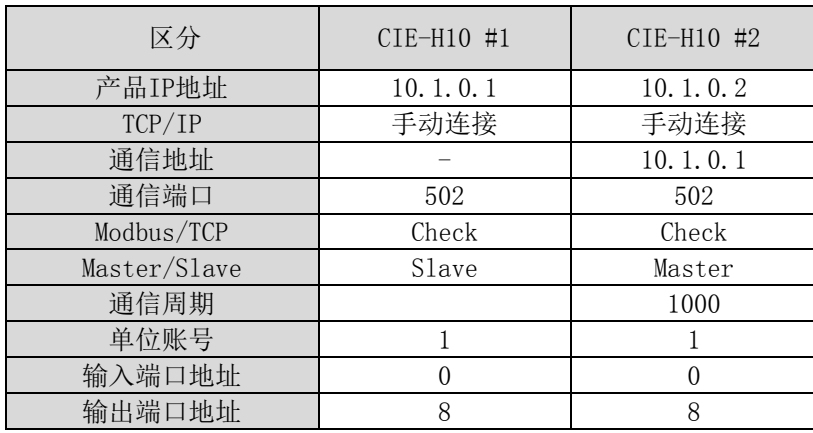

表 2-3 设定值

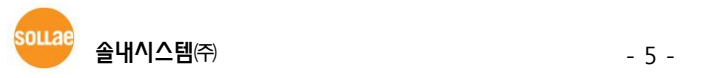

#### <span id="page-6-0"></span>2.4.1 Slave

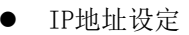

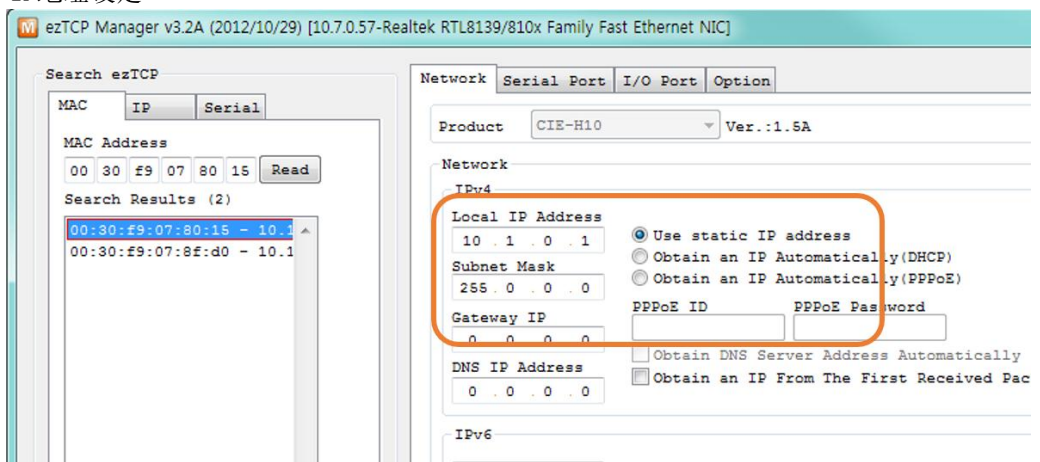

图 2-1 设定Slave IP地址

● Modbus/TCP 设定

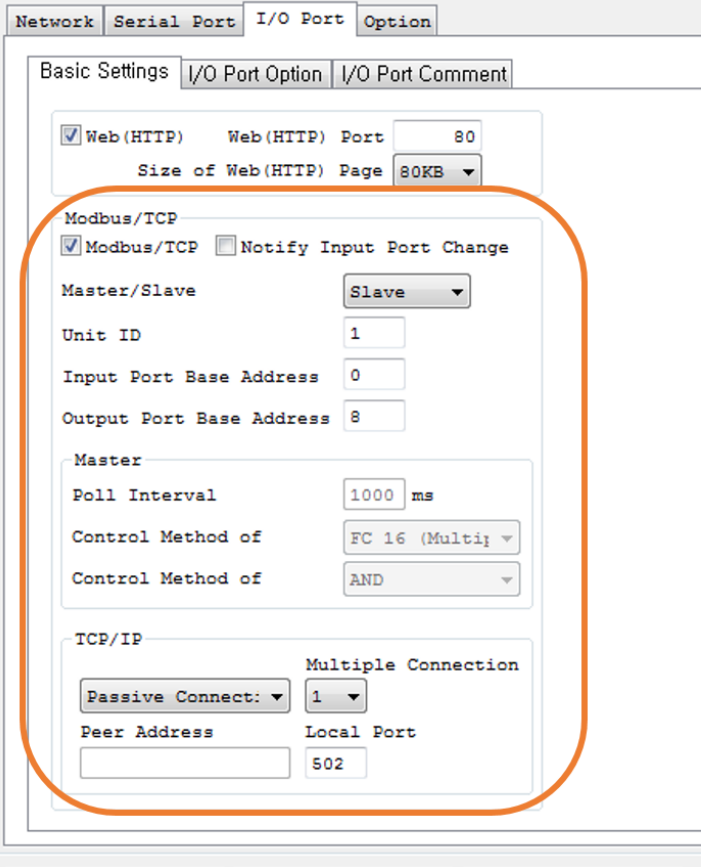

图 2-2 Slave Modbus/TCP 设定

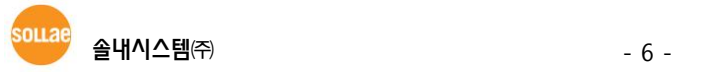

#### <span id="page-7-0"></span>2.4.2 Master

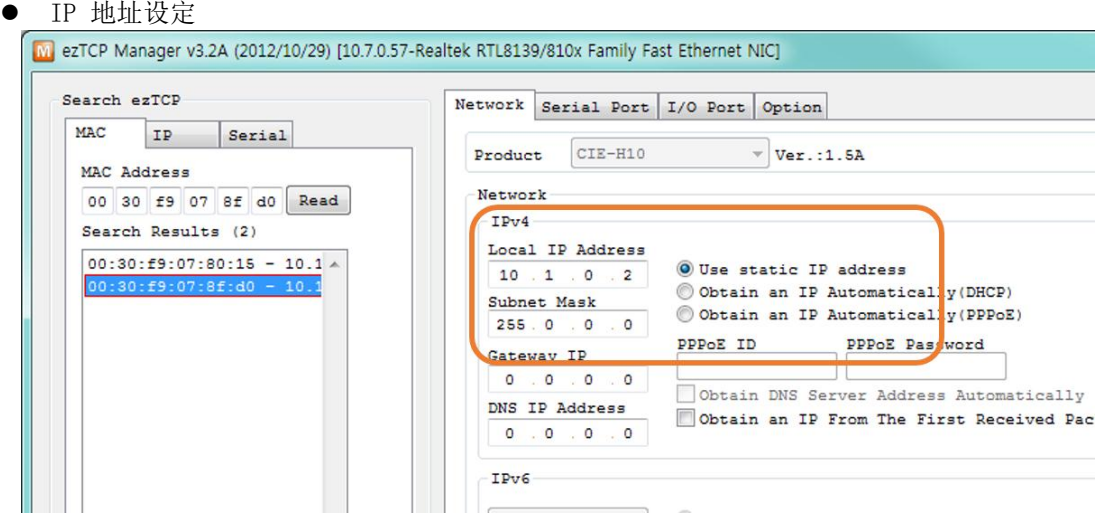

图 2-3 设定Master IP地址

● Modbus/TCP 设定

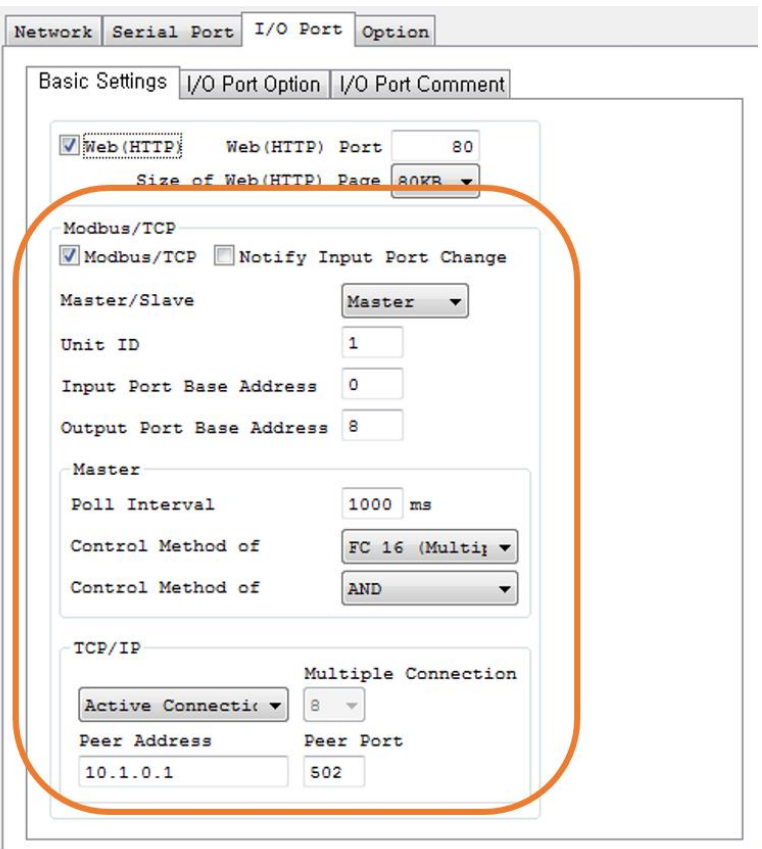

图 2-4 Master Modbus/TCP设定

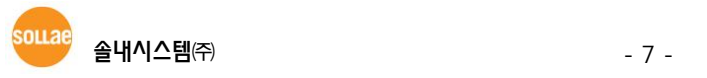

## <span id="page-8-0"></span>2.5 应用动作

利用下面项目可构成更广的系统。

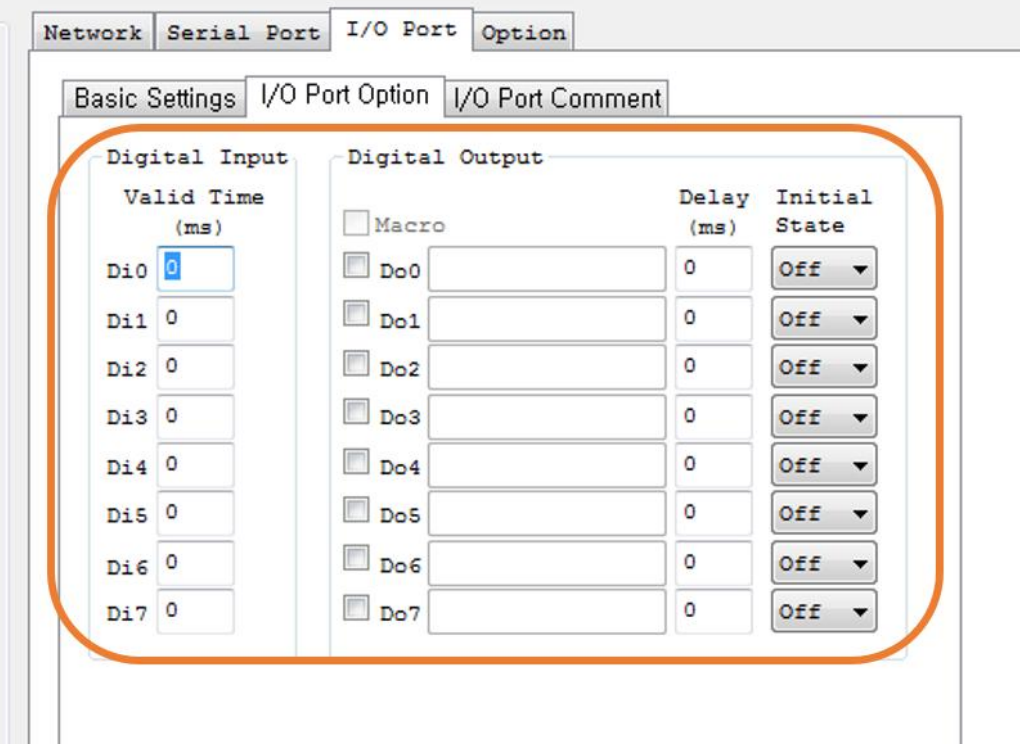

图 2-5 串口输入/输出应用项目

信号维持时间

进入到输入端口的信号,在设定的信号维持时间内进来的信号才被认可为有效的信号。在此设 定项目之外的信号被无视。设定单位是1ms。

● 输出延迟

在输出端口上反映参数时,按设定在输出延时的时间延迟。到输出延时完了始点,其值需要被 维持,在期间无法控制输出端口值。单位是1ms。

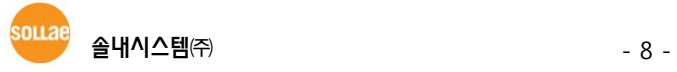

# <span id="page-9-0"></span>3 Revision History

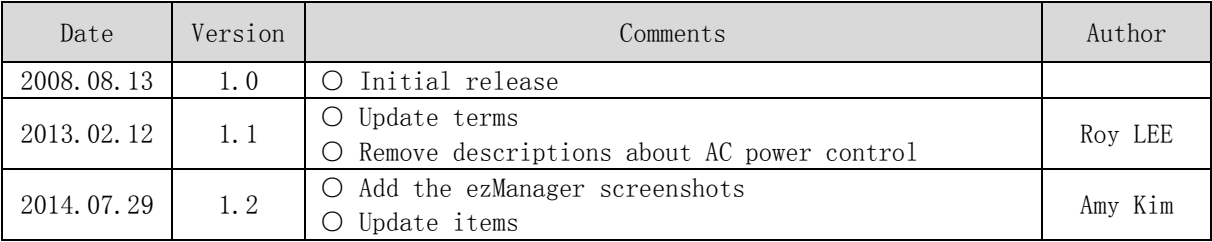

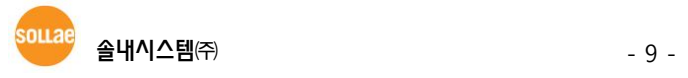